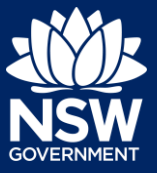

**Applicant** 

You can prepare and submit a Development Application online via the NSW Planning Portal. You must first register an account in order to access the NSW Planning Portal. To do this, please refer to our *Registering for the NSW Planning Portal Account* quick reference guide

# Creating a new application

**1. Click** New and **select** Development Application (New DA, Mod, Review) to open the online Development Application form.

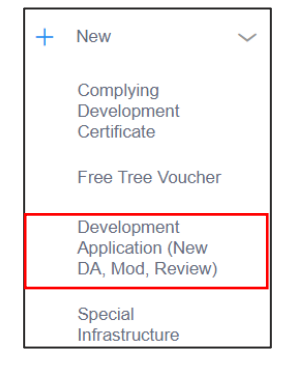

**Note:** The next few steps will help to direct your application to the right consent authority for assessment. If you know the consent authority for your application, you can choose the appropriate option from the Actions menu to start your development application. The majority of applications are assessed by local councils.

Council DAs are assessed by the local council of the site of development.

State DAs are assessed by the state government consent authority responsible for the selected site of development. E.g. Minister for Planning and Public Spaces

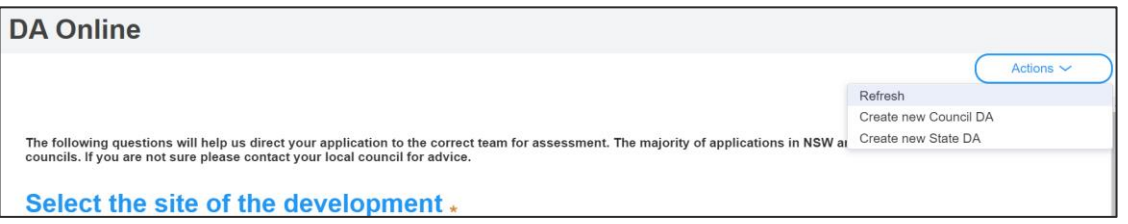

**2. Enter** the site of your development using the Address or Lot /Section number/Plan search functionality.

Repeat as required until all development sites are located.

**Note:** When you enter the address, it will be validated against the registered address database and any applicable planning rules. When selecting a registered address, a map will display on the right-hand side of the screen with site information.

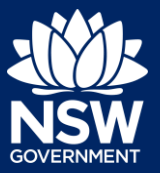

#### Applicant

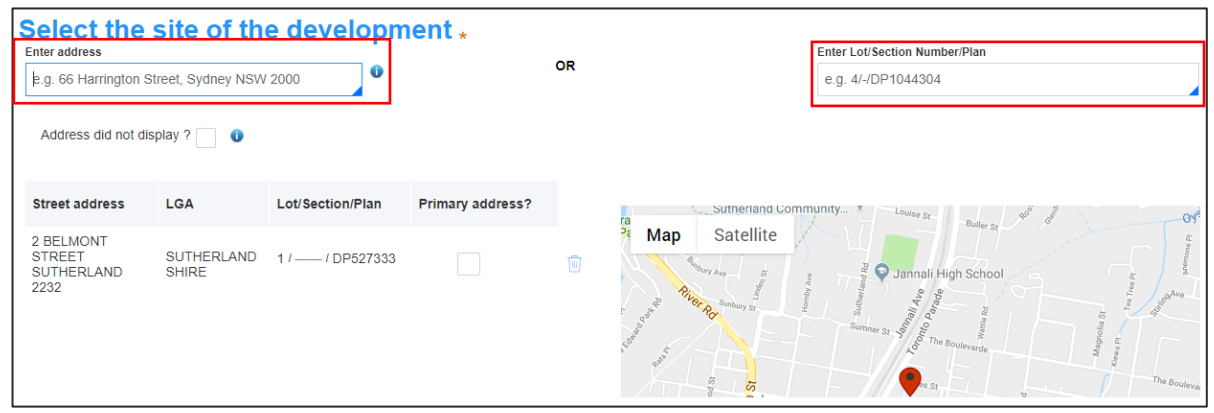

**3. Indicate** the primary address of the development. This field is mandatory.

You can delete the address by **clicking** on the trash icon.

**Note:** If you cannot locate the address by searching you may select the 'Address did not display?' checkbox and enter the details manually.

This will disable the address validation, predictive text feature and map functionality. You must also indicate the primary address of the development and select the relevant Council or Consent Authority.

**4.** If prompted, **enter** the Capital Investment Value for the development.

**Street address** LGA Lot/Section/Plan Primary address? 2 BELMONT STREE **SUTHERLAND**  $11$  -  $1$  DP527333 STREET<br>SUTHERLAND<br>2232 SHIRE

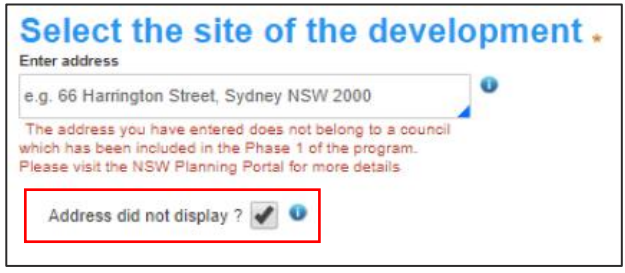

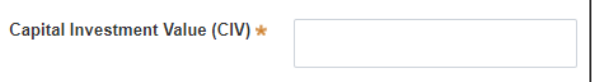

**Note:** The capital investment value (CIV) field will be defined based on the address entered above. The CIV will help identify the appropriate consent authority for the application. If you do not see this field continue to the next step.

**5. Click** Submit.

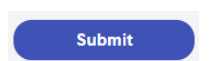

**Note**: When your development application is created, based on your selections and entries the system will determine if the application is a council or state DA. The heading of your DA will

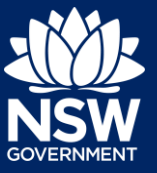

#### **Applicant**

indicate the type that is being created. The system will also assign a unique reference number for you to use to track the application starting with the letters PAN. You will see this number on the top left-hand side of your development application submission page.

#### Capturing Applicant details

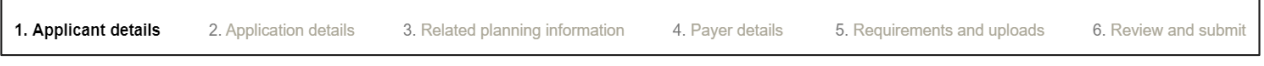

Mandatory fields are marked with an \*asterisk. You must complete all mandatory fields on the application and any desired fields as required by the consent authority.

**6. Enter** the primary applicant's details.

**Note:** Your user profile name and contact email address will automatically populate in the applicant's details.

When you enter the applicant's address it will be validated against the registered address database. Select an option from the list to proceed.

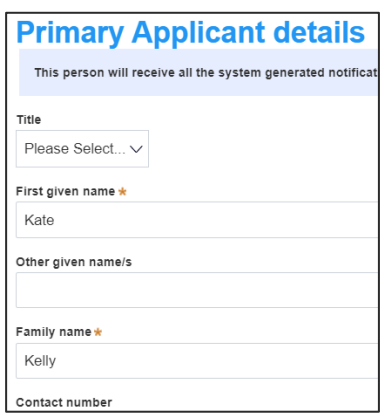

**7. Indicate** if you are applying on behalf of a company.

If Yes, **search** to locate the company / business by a keyword. Use the drop-down menu to **select** a search option.

**Indicate** if the company is the nominated applicant for this application.

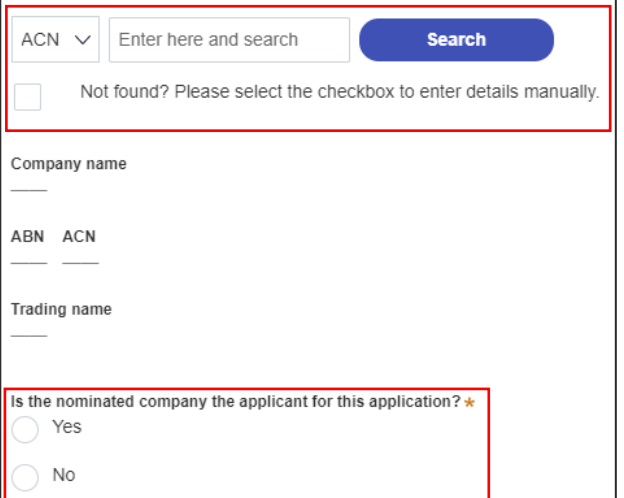

**Note:** If you wish to search by ABN, select ABN from the drop-down list, then enter the entity ABN in the space and click the search icon. If you cannot locate the company details by searching you may select the 'Not found?' checkbox and enter the details manually.

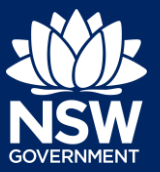

#### Applicant

**8. Identify** the owners of the development site.

If you have selected that there are multiple owners **click** Add Owner.

If you are not one of the owners, you will be required to populate the contact information for all owners. You can add as many additional owners as required by clicking Add Owner.

If a company or business owns the development site, enter the company name and ABN.

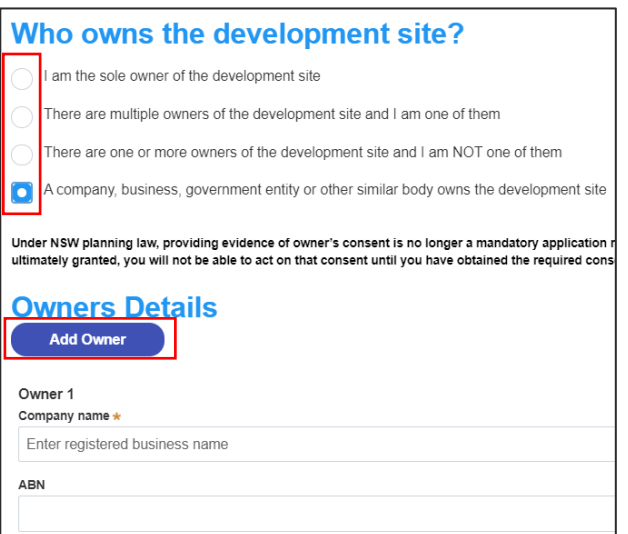

**Note**: If you are the sole owner of the site, you will not need to provide additional information.

If you are one of the owners of the site, you will be required to populate the contact information for all other owners. Your information will automatically be populated, and you are able to add as many additional owners as required by clicking the Add Owner button.

You may be required to complete a declaration to continue.

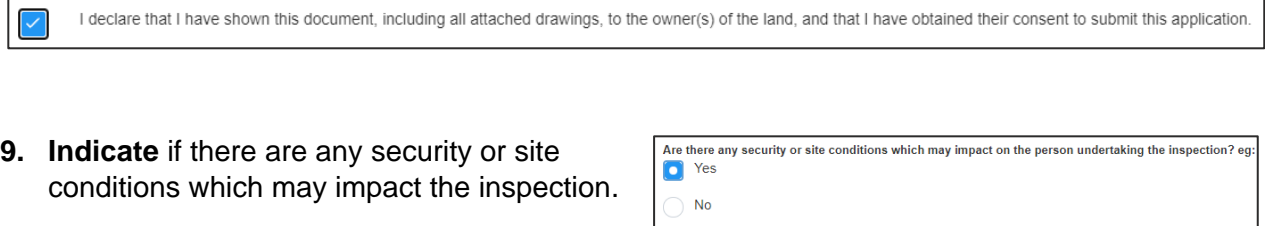

Provide details \*

If yes you will be prompted to provide further details.

**10.** To enter the developer details, you can **search** to locate the company / business by a keyword. Use the drop-down menu to select a search option.

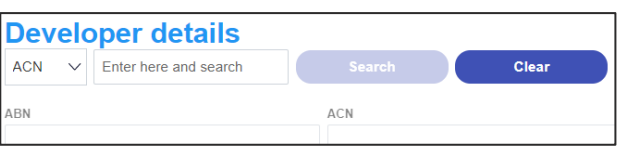

**11. Click** Save and continue to progress to the next step.

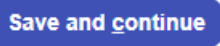

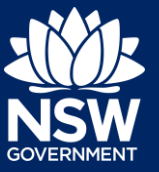

Applicant

**Note**: If you no longer wish to continue with the application, choose Cancel. To save your application to complete later choose Save and exit and you will be redirected to your Active Work. Save and exit will only work if all mandatory fields have been completed.

### Capturing Application details

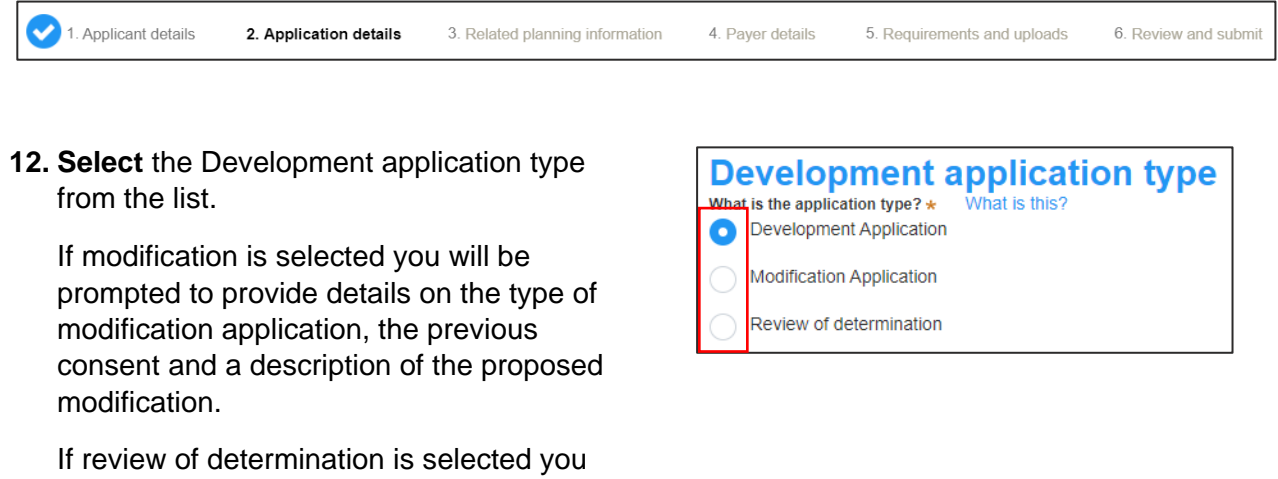

**Note:** When creating a modification or review of determination application, if the previous application was applied for through the NSW Planning Portal, entering the PAN reference will populate the DA details.

**13.** If you are creating a State DA, the SEPP that applies to your application will be identified based on the site of development. This should be correct. You can adjust if necessary.

will be prompted provide details of the

previous consent.

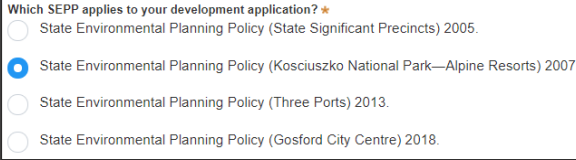

**14.** The site of development may be pre-populated based on the information entered when you initiated the application. If this field is blank you can follow steps 2 and 3.

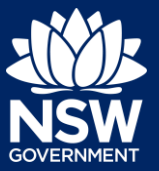

#### Applicant

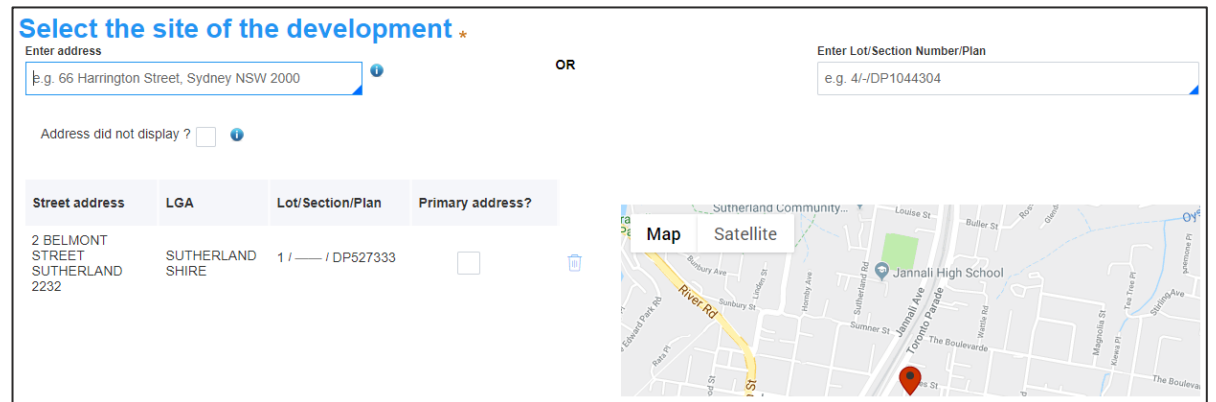

**15.** The Planning controls affecting the property can be viewed by **clicking** on the arrow next to the site address.

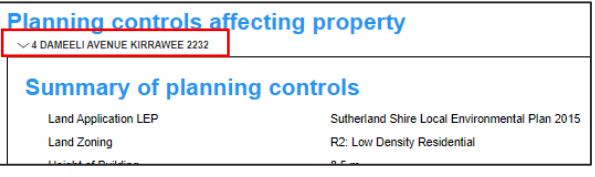

**Note:** The planning controls will give you an indication whether your application may be referred to other agencies. For example, the development site may be adjacent to a train line in which case the application may need to be referred to Sydney Trains.

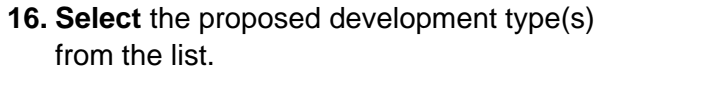

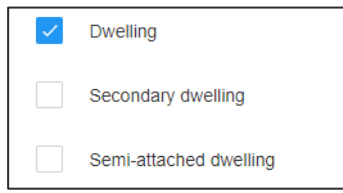

**Note**: There is a 'What is this?' hyperlink corresponding to each category. You can click on this tool tip link for a more detailed explanation of the category definition.

**17. Enter** a detailed description of the development that you are proposing. Please provide a detailed description of the development\* For example: Demolition of existing buildings, construction of a

Please provide a detailed description of the proposed

**18. Enter** the proposed hours of operation if prompted based on the development type selected.

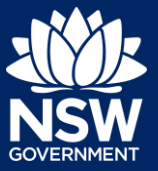

#### **Applicant**

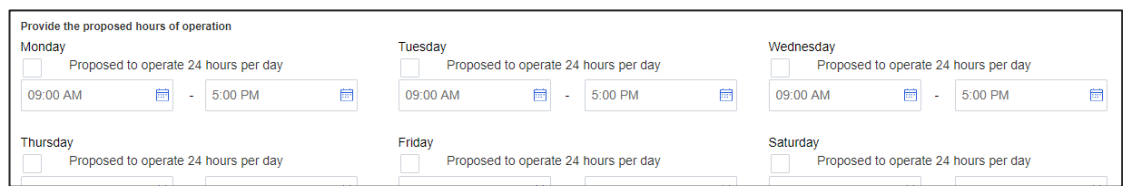

**19. Provide** details of the proposed development, including number of dwellings/units proposed etc.

**Note:** Each field has a 4-digit character limit.

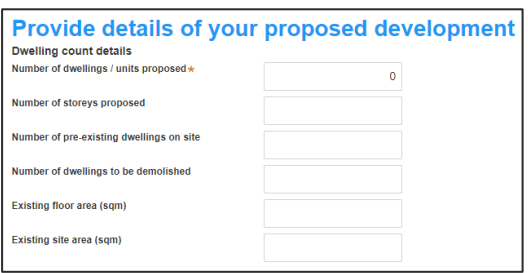

**20. Indicate** if the application is a direct result of an emergency and/or natural disaster as declared by the government.

Is this application the direct result of a matter declared by the government to be an emergency and/or a natural disaster (for example, an application for re-building a home destroyed by bushfire) Yes  $\bullet$  No

**21. Enter** an estimated cost of the development inclusive of GST.

**Cost of development** Please provide the estimated cost of the development \* What is this?

Enter a numeric value including decimal places. Please do not include a dollar sign (\$)

**Note:** The CIV may be prepopulated. You may complete if necessary.

**22. Indicate** if you have a BASIX certificate.

If Yes, **enter** the BASIX certificate number in the space provided.

**Click** Add to enter additional BASIX certificate numbers.

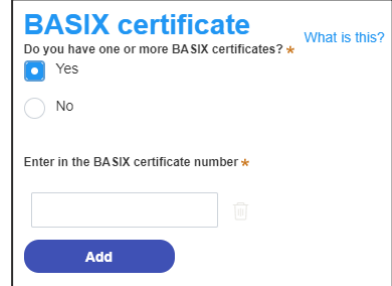

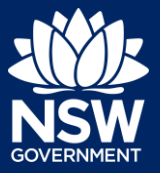

#### Applicant

- **23. Enter** the number of existing lots and **indicate** if a subdivision is proposed.
- **Note**: This is not a mandatory item.

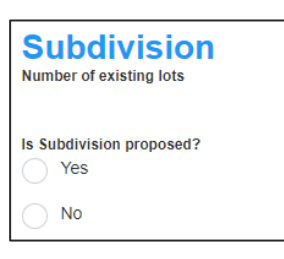

● Yes, this application is for staged development which may include concept and/or multiple stages

**Concept development** 

at is this?

Please describe the proposed staging of the development (maximum 512 characters)

What is the number of additional jobs that are proposed to be generated through the operation of

the development? Staff/employees on the site

**Concept development** pment to be staged

Please describe the proposed staging of the development  $\star$ 

No, this application is not for concept or staged development

Are you inten Yes **No** 

**Crown development** Is this a proposed Crown development?

Please identify the NSW government agency \*

 $\bullet$  Yes  $\overline{N}$ 

- **24. Complete** the proposed operating/project details.
- **Note**: This is not a mandatory item.
- **25. Indicate** if the development is to be staged (Council DA), or

**Indicate** if you are intending to submit a concept application (State DA).

If Yes, you will be prompted to capture further details.

**26. Indicate** if it is a Crown development.

If Yes, you will be prompted to enter the NSW government agency in the space provided.

**27. Click** Save and continue to progress to the next step.

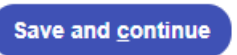

Please identify the NSW government agency (maximum 512 characters)

#### Capturing Registered practitioner details

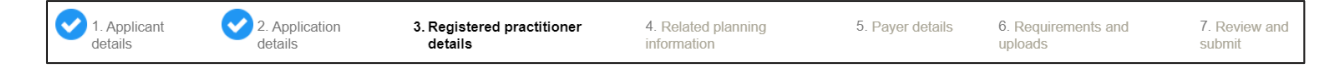

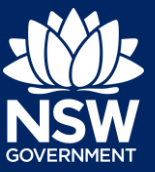

#### **Applicant**

Registered practitioner details may be captured where all or part of the development falls within Class 2 of the Building Code of Australia. Selecting one of the following development types will trigger the registered practitioner details screen:

- Dual Occupany
- Alterations and additional to residential developments
- Manor houses
- **28.** To add registered practitioner details to the application, **click** the corresponding + Add button and enter the details.

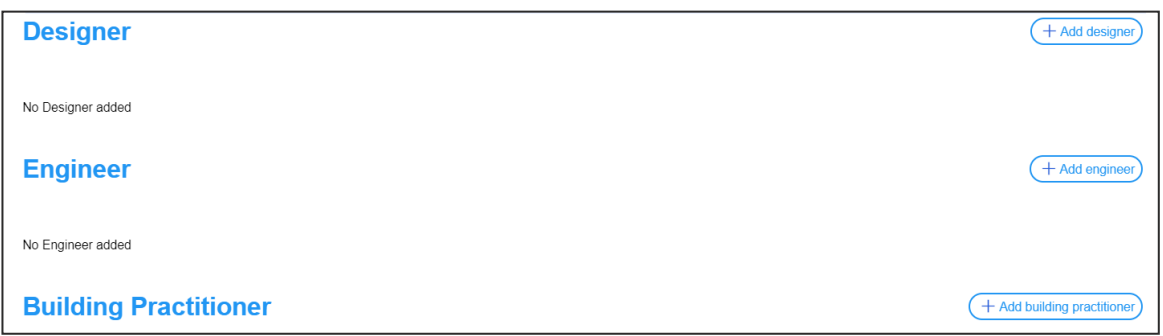

**29. Click** Save and continue.

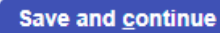

#### Capturing Related planning information

**30. Indicate** if the application is for integrated development.

If Yes, **select** one or more options from the list.

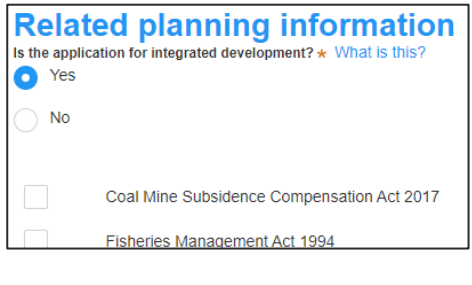

**31. Indicate** if the proposal is categorised as a designated development.

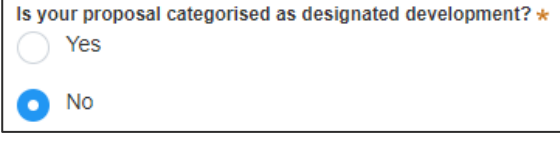

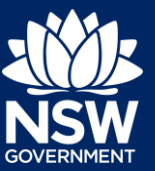

#### Applicant

- **32. Indicate** if the proposal is likely to impact threatened species.
- **33. Indicate** if there is a proposal to vary a development standard.

If Yes, complete the following fields;

- **Indicate** either State Environment Planning Policy (SEPP) or Local Environmental Plan (LEP), then select the relevant instrument from the drop-down list of options.
- **Enter** the variation details in the table provided.

**Note**: Multiple development standard variation requests can be made by **clicking** on the plus icon.

- **Describe** what the objectives of the zone(s) are.
- **Describe** what the objectives of the development standard(s) are.
- **Describe** how compliance with the development standard(s) is unreasonable or unnecessary in the circumstances of this case.
- **Describe** if there are sufficient environmental planning grounds to justify variation of the development standard(s).
- **Describe** any other relevant information to be considered to justify variation of the development standard(s).

Is your proposal likely to significantly impact on threatened species, populations, ecological communities or their habitats  $\bullet$  No

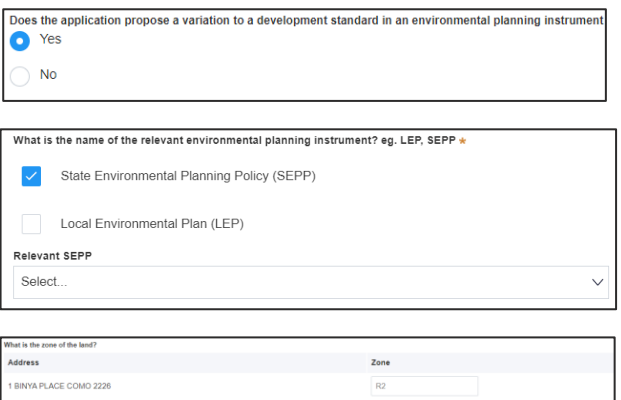

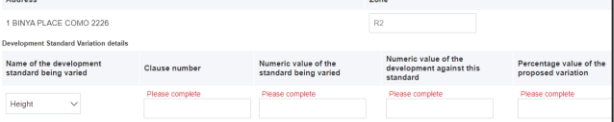

What are the objectives of the zone(s)?  $B$   $I$   $\underline{U}$  Font  $\cdot$  Size  $\cdot$   $\mathbf{A} \cdot \mathbf{A} \cdot \mathbf{B} \cdot \mathbf{E} = \mathbf{E} \cdot \mathbf{A} \cdot \mathbf{I}$ 

What are the objectives of the development standard(s)?

Format

How is compliance with the development standard(s) unreasonable or

B  $I \cup |A \cdot \square$ 

 $\begin{array}{cc} * = & * = \\ * = & * = \end{array}$ 

 $\checkmark$   $\tau$ .

Are there sufficient environmental planning grounds to justify variation

Is there any other relevant information to be considered to justify variation of the

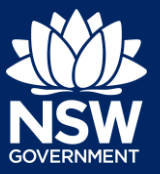

#### Applicant

**34. Select** if the application is accompanied by a Voluntary Planning Agreement (VPA).

**Note:** If you answer Yes, you will be required to provide a description and status. Multiple VPAs can be entered by clicking on the plus icon.

**35. Indicate** if approval under s68 of the Local Government Act 1993 is required.

If Yes, you may be able to apply through the Planning Portal. Follow the application prompts and complete the corresponding fields.

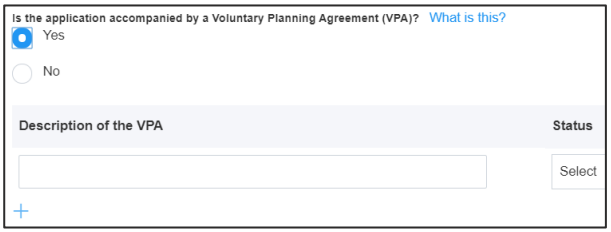

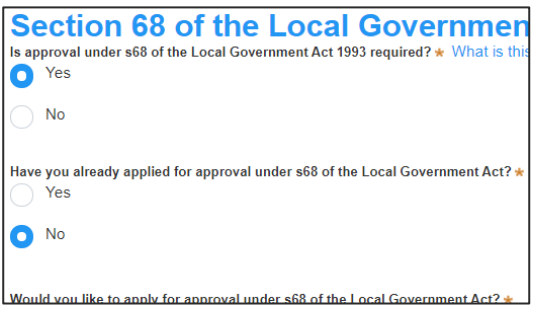

**Note:** If you are applying for the s68 approval and have initiated the application at this step a related case will be created once you submit the application. You will need to enter the draft application and continue completing the outstanding information to submit the related application.

**36. Indicate** if you have already obtained a 10.7 Planning Certificate.

If No, you may be able to apply through the Planning Portal. Follow the application prompts and complete the corresponding fields.

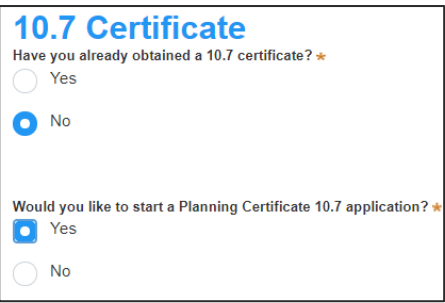

**Note:** If you are initiating the 10.7 Planning Certificate application at this step a related case will be created once you submit the application. You will need to enter the draft application and continue completing the outstanding information to submit the related application.

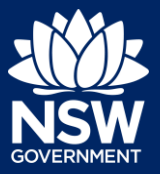

#### Applicant

**37. Indicate** if tree removal or pruning work is proposed.

If Yes, **enter** the details of the proposed work.

**Tree works** Is tree removal and/or pruning work proposed?  $\star$  $\bullet$  Yes No Please provide a description of the proposed tree removal and/o Number of trees to be impacted by the proposed work  $\star$ 

**38. Identify** if the development site includes an item of local heritage.

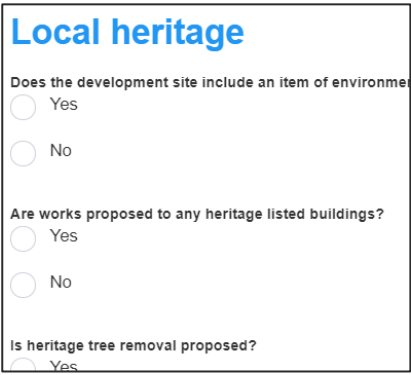

**39. Indicate** if the applicant or owner is a staff member or councillor of the council assessing the application.

If Yes, enter further details in the space provided.

**40. Indicate** if the applicant or owner has a relationship with any staff or councillor of the council assessing the application.

If Yes, enter further details in the space provided.

**41. Indicate** if you are aware of any person who has financial interest in the application who has made a political donation or gift in the last two years.

If Yes, you must complete the political donations or gifts declaration.

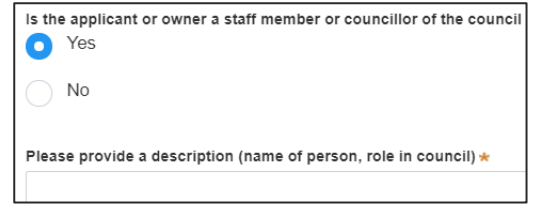

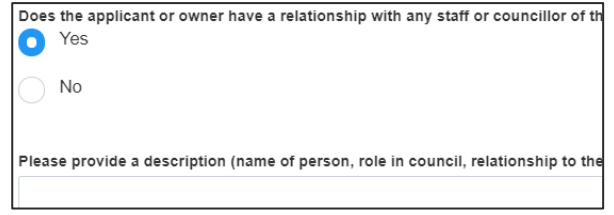

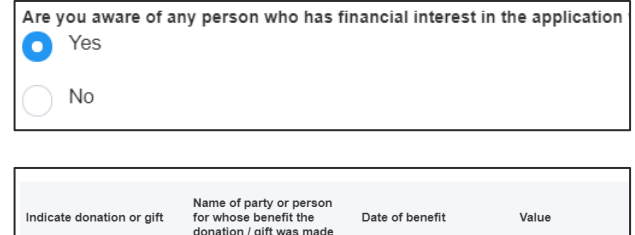

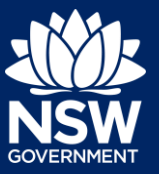

Applicant

**42. Click** Save and continue to progress to the next step.

Save and continue

### Capturing Payer details

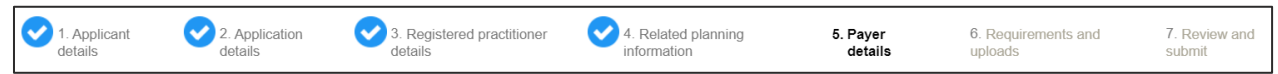

The Environmental Planning and Assessment Regulation 2000 and the consent authorities adopted fees and charges documents establish how fees are calculated for this application. Once this application form is submitted to the relevant consent authority for lodgement the fees will be calculated by the consent authority. The consent authority will contact the nominated payer to obtain payment. Note that the application may be rejected if the fees are not paid.

**43.** Fee estimates will appear for all state DAs. You may identify if any of the fee components apply or leave blank. The consent authority will provide the final fee calculation before accepting the application for assessment.

**Note:** This section does not apply for Council DAs, you can continue to the next step.

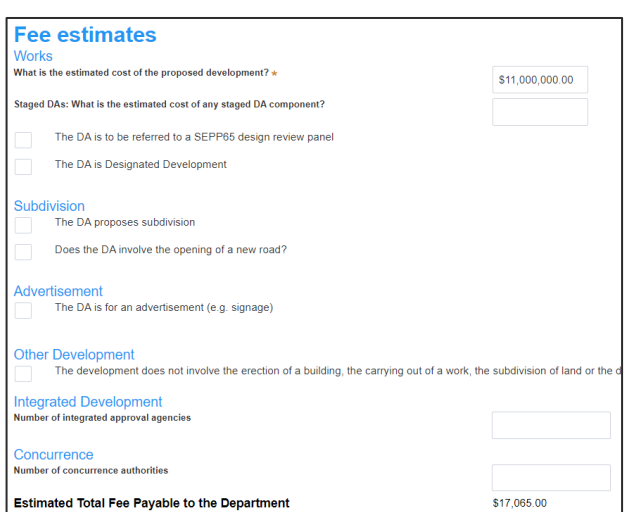

**44. Indicate** if the payer is an individual or Company, Business, Government entity or other similar body and complete the required information.

Select the option that is applicable \* Individual A company, business, government entity or other similar body

**Note:** You may be required to search to locate the company / business by a keyword. Use the drop-down menu to select a search option.

**45. Click** Save and continue to progress to the next step.

Save and continue

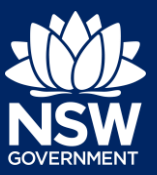

**Upload** 

Applicant

#### Requirements and uploads

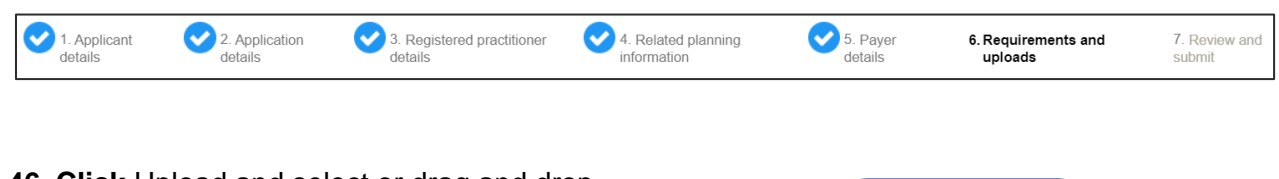

**46. Click** Upload and select or drag and drop your file(s). Categorise the file type(s) before **clicking** Attach.

**Note:** The name of the document has a maximum of 150 characters. If the name of your file exceeds this limit, you can change the document name to bring it within the 150-character limit.

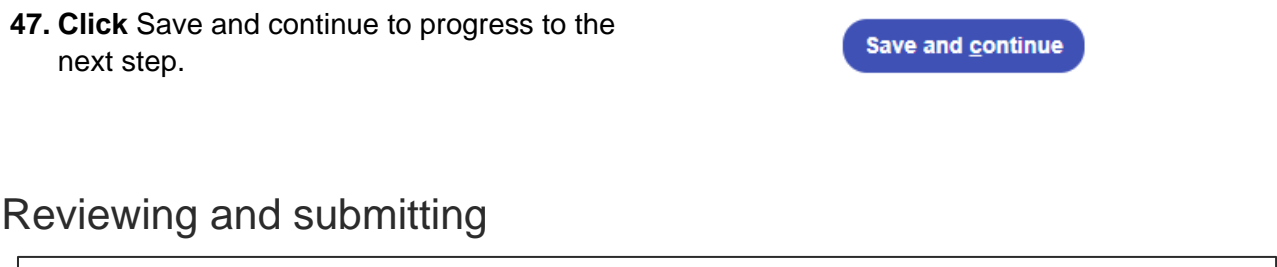

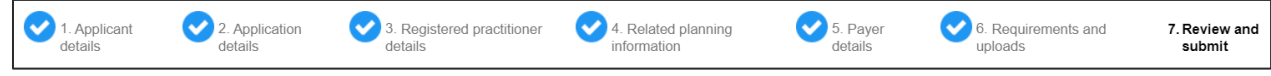

The review and submit section allows you to review all of the information entered for your Develoment Application by navigating down the page.

**48. Complete** the declarations and **click** Submit.

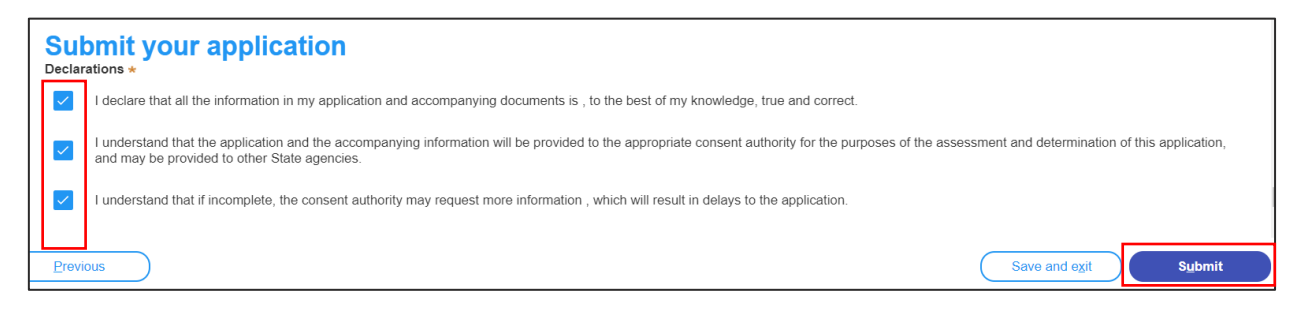

End of steps

# What Happens Next?

If you have initiated a related application such as a Planning Certificate or Section 68 approval, you must finish completing the 'In Progress' applications available in your Active Work.

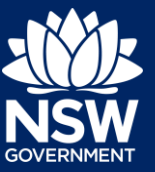

#### Applicant

#### If you need more information

- Click the Help link at the top of the screen to access the NSW Planning Portal help pages and articles.
- Review the Frequently Asked Questions <https://www.planningportal.nsw.gov.au/support/frequently-asked-questions> and / or contact ServiceNSW on 1300 305 695.

<sup>©</sup> State of New South Wales through Department of Planning, Industry and Environment 2021. The information contained in this publication is based on knowledge and understanding at the time of writing (March 2021). However, because of advances in knowledge, users are reminded of the need to ensure that the information upon which they rely is up to date and to check the currency of the information with the appropriate officer of the Department of Planning, Industry and Environment or the user's independent adviser. Industry and Environment or the user's independent adviser.